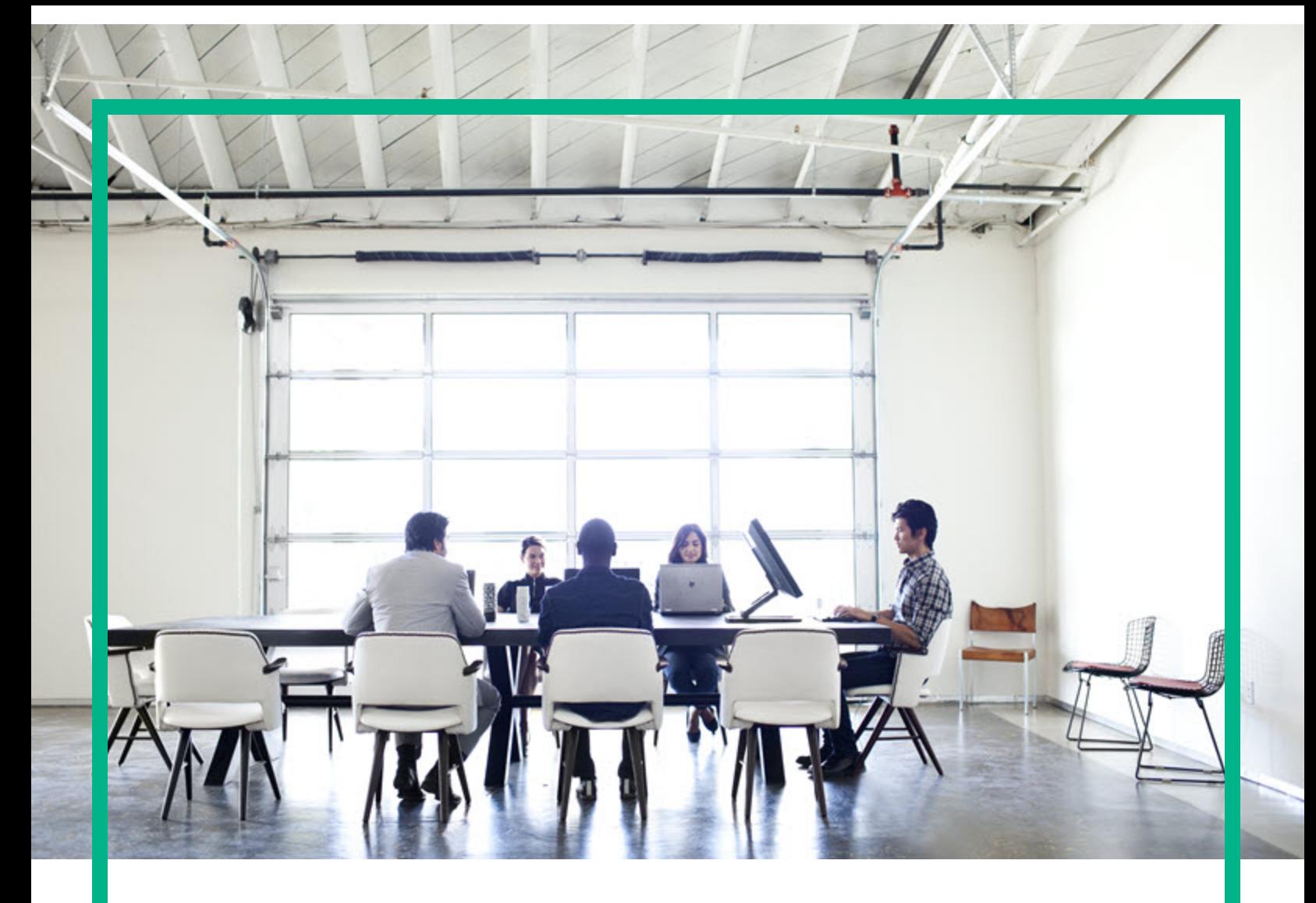

## **Project and Portfolio Management Center**

Version du logiciel : 9.40

# **Manuel de l'utilisateur pour le suivi et la gestion de la demande IT**

Date de publication de la documentation : Septembre 2016 Date de lancement du logiciel : Septembre 2016

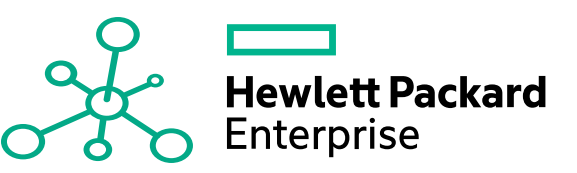

#### Mentions légales

#### Garantie

Les seules garanties applicables aux produits et services Hewlett Packard Enterprise sont celles figurant dans les déclarations de garantie expresse accompagnant lesdits produits et services. Aucun terme de ce document ne peut être interprété comme constituant une garantie supplémentaire. Hewlett Packard Enterprise ne saurait être tenu pour responsable des erreurs ou omissions techniques ou rédactionnelles que pourrait comporter ce document.

Les informations contenues dans le présent document sont susceptibles d'être modifiées sans préavis.

#### Légende de restriction des droits

Logiciel confidentiel. Licence Hewlett Packard Enterprise valide requise pour toute possession, utilisation ou copie. Conformément aux directives FAR 12.211 et 12.212, les logiciels professionnels, leur documentation et les données techniques associées sont concédés au gouvernement des États-Unis dans le cadre de la licence commerciale standard du fournisseur.

#### Copyright

© 2016 Hewlett Packard Enterprise Development LP

#### Mentions relatives aux marques commerciales

Adobe® est une marque déposée de Adobe Systems Incorporated.

Microsoft® et Windows® sont des marques déposées américaines de Microsoft Corporation.

UNIX® est une marque déposée de The Open Group.

#### Mises à jour de la documentation

Pour rechercher des mises à jour ou vérifier que vous disposez de l'édition la plus récente d'un document, visitez le site : <https://softwaresupport.hpe.com/>.

Ce site nécessite votre inscription en tant qu'utilisateur disposant d'un compte HP Passport et votre identification comme tel. Pour demander un identificateur HP Passport, cliquez sur **Register** (S'enregistrer) sur le site de l'assistance HPE Software ou sur **Create an Account** (Créer un compte) sur la page de connexion HP Passport.

Vous pouvez recevoir des mises à jour ou de nouvelles éditions de ce document si vous vous abonnez au service d'assistance approprié. Pour plus d'informations, contactez votre représentant HPE.

Le tableau suivant présente les modifications apportées à ce document depuis la dernière version.

#### Assistance technique

Visitez le site de l'assistance HPE Software à l'adresse suivante : <https://softwaresupport.hpe.com/>.

Pour accéder à la plupart des offres d'assistance, vous devez vous inscrire en tant qu'utilisateur disposant d'un compte HP Passport et vous identifier comme tel. De nombreuses offres nécessitent en outre un contrat d'assistance. Pour demander un identificateur HP Passport, cliquez sur le bouton **Register** (inscription) du site d'assistance HPE Software ou cliquez sur **Create an Account** (créer un compte) depuis la page de connexion HP Passport.

Les informations relatives aux niveaux d'accès sont détaillées à l'adresse suivante : https://softwaresupport.hpe.com/web/softwaresupport/ac

**HPE Software Solutions** permet désormais d'accéder au site Web du portail de solutions et d'intégrations HPSW. Ce site vous permet d'explorer les solutions HPE répondant à vos besoins métier. Il propose une gamme complète d'intégrations entre produits HPE, ainsi qu'une liste de processus ITIL. L'URL de ce site Web est [https://softwaresupport.hpe.com/km/KM01702731.](https://softwaresupport.hpe.com/km/KM01702731)

## Table des matières

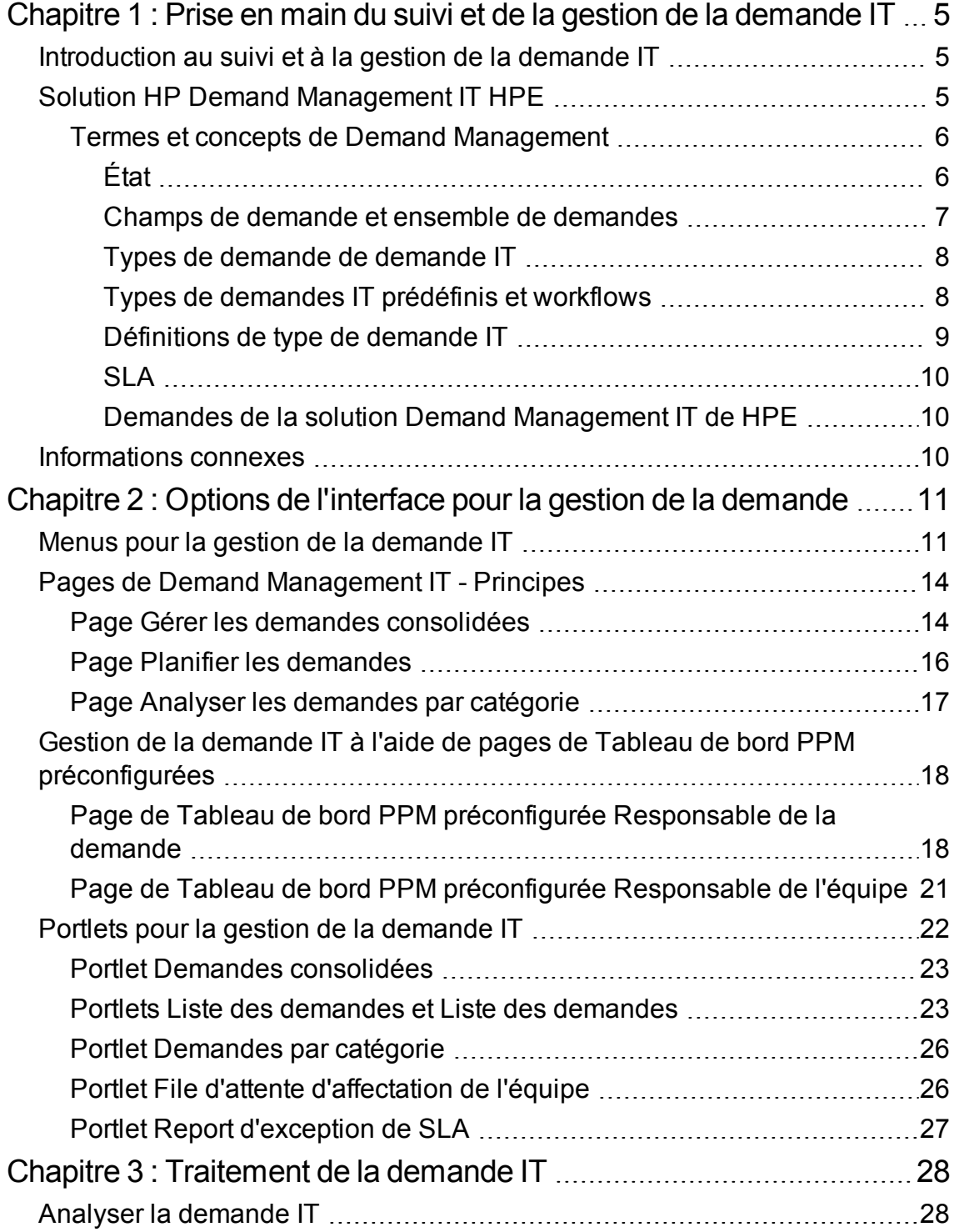

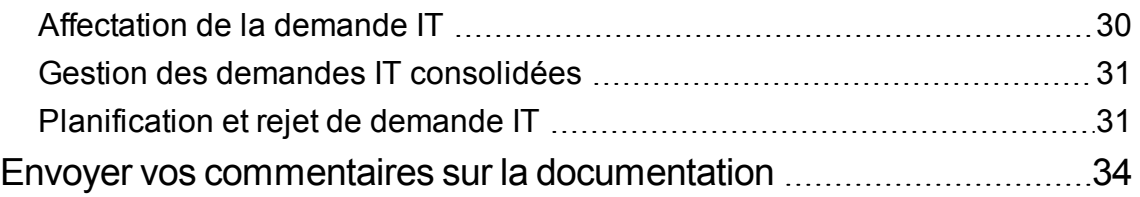

## <span id="page-4-0"></span>Chapitre 1 : Prise en main du suivi et de la gestion de la demande IT

- ["Introduction](#page-4-1) au suivi et à la gestion de la demande IT" ci-dessous
- **.** " Solution HP Demand [Management](#page-4-2) IT HPE" ci-dessous
- ["Informations](#page-9-2) connexes" page 10

## <span id="page-4-1"></span>Introduction au suivi et à la gestion de la demande IT

Demand Management est un produit HPE Project and Portfolio Management Center (PPM) offrant une application et un référentiel uniques permettant de répondre à l'ensemble des demandes IT d'une organisation IT. PPM regroupe les informations en provenance de différentes sources afin que vous puissiez voir la demande cumulée en temps réel et créer des rapports. Les catégories standard de demande permettent aux organisations de technologie de l'information de normaliser les demandes issues de différentes sources. Cela contribue à l'affectation des ressources et à la couverture distribuée de la demande IT.

## <span id="page-4-2"></span>Solution HP Demand Management IT HPE

Les groupes de technologies de l'information reçoivent des demandes d'aide de nombreuses sources différentes. Le suivi de certaines demandes est assuré par les centres d'assistance, les systèmes de suivi des défaut et les systèmes de demande de service. D'autres demandes sont consignées dans des feuilles de calcul, des remarques, des e-mails et des boîtes de messagerie vocale. Quand les demandes d'aide émanent de différentes ressources, la gestion de ces demandes peut devenir un défi. En conséquence, les ressources IT peuvent être surexploitées et les activités IT peuvent ne plus être alignées sur les exigences professionnelles.

Demand Management offre un point de contact unique pour toutes les demandes envoyées à un groupe de technologies de l'information. Demand Management consolide les demandes en provenance de plusieurs sources afin que les responsables IT et les autres personnes chargées de la gestion et du suivi des demandes d'aide puissent voir en temps réel les demandes adressées au groupe de technologies de l'information.

Manuel de l'utilisateur pour le suivi et la gestion de la demande IT Chapitre 1 : Prise en main du suivi et de la gestion de la demande IT

La solution Demand Management IT de HPE utilise la fonctionnalité d'Demand Management existante (voir figure ci-dessous). Demand Management propose des catégories standard de demande IT qui permettent aux groupes de technologies de l'information de normaliser différentes demandes d'aide. Demand Management propose également les outils nécessaires pour assurer le suivi, l'analyse, la planification et la résolution des demandes. Parmi ces outils, citons les menus, les pages, les pages du Tableau de bord PPM et les portlets. Les demandes envoyés à un groupe de technologies de l'information peuvent être gérées, affectées à des utilisateurs, planifiées et rejetées.

**Remarque :** Pour plus d'informations sur les outils Demand Management, voir ["Options](#page-10-0) de l'interface pour la gestion de la [demande"](#page-10-0) page 11 et ["Traitement](#page-27-0) de la demande IT" page 28.

**Figure 1-1. Processus de Demand Management IT**

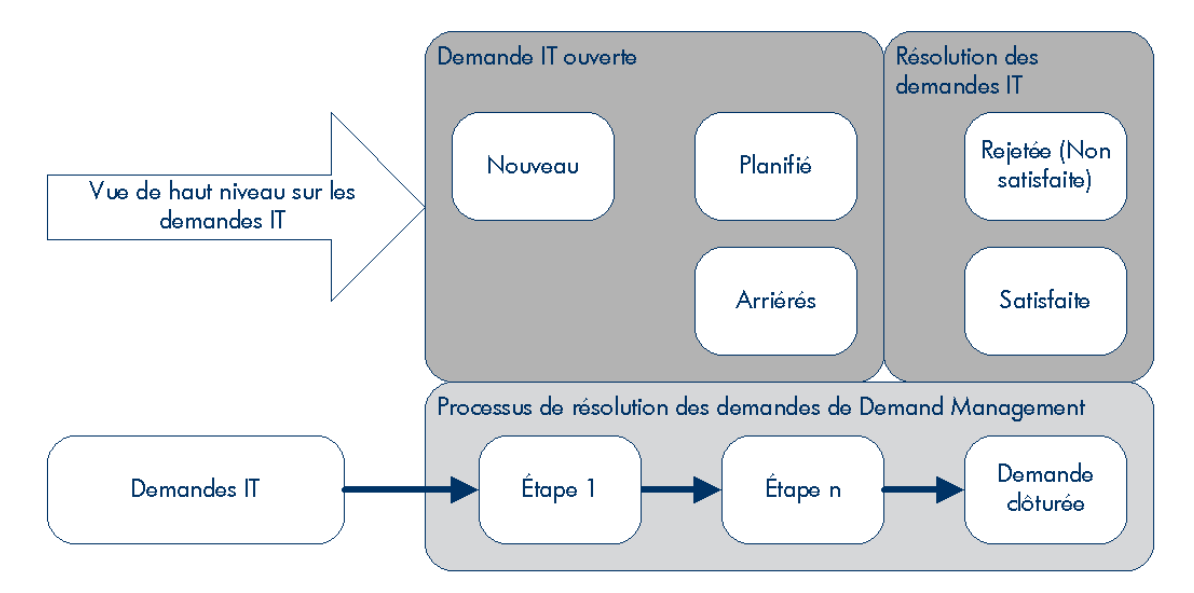

### <span id="page-5-0"></span>Termes et concepts de Demand Management

<span id="page-5-1"></span>Les sections suivantes définissent les termes et les concepts associés à Demand Management :

## État

L'état fait référence au statut actuel de la demande IT exprimé en tant que statut des demandes. En général, les demandes ont un des statuts suivants :

Manuel de l'utilisateur pour le suivi et la gestion de la demande IT Chapitre 1 : Prise en main du suivi et de la gestion de la demande IT

- **.** Nouveau
- Planifié
- <span id="page-6-0"></span><sup>l</sup> Arriérés

### Champs de demande et ensemble de demandes

Il se peut que différents groupes au sein d'une société doivent assurer le suivi de différents ensembles de demandes IT. Par exemple, le département Recherche et développement doit peut-être assurer le suivi la demande IT pour les demandes de défaut et les demandes d'amélioration. Le département informatique doit pouvoir assurer le suivi des demandes IT pour les demandes de centre d'assistance. Pour permettre cette catégorisation et la séparation des demandes IT, la solution Demand Management IT de HPE propose le concept d'ensembles de demandes.

Les ensembles de demandes sont des configurations autonomes pour la solution Demand Management IT de HPE. Les ensembles de demandes permettent à plusieurs groupes au sein d'une organisation d'assurer le suivi de la demande IT et de la gérer d'une manière qui répond le mieux aux exigences métier. En fait, les ensembles de demande sont des groupes de champs de demande. Chaque groupe d'ensembles de demandes correspond à un ensemble de type de demande IT. Chaque champ de demande correspond à un champ sur chacun des types de demande IT (voir figure cidessous).

Les ensembles de demandes permettent de normaliser les champs communs dans chacun des types de demande IT. Outre l'offre d'ensembles de demandes IT cohérents et normalisés, les champs de demande constituent également une manière aisée de visualiser les demandes IT par type de demande et d'en assurer le suivi.

**Figure 1-2. Mappage de champs d'ensemble de demandes et de champ de type de demandes de demande IT**

Manuel de l'utilisateur pour le suivi et la gestion de la demande IT Chapitre 1 : Prise en main du suivi et de la gestion de la demande IT

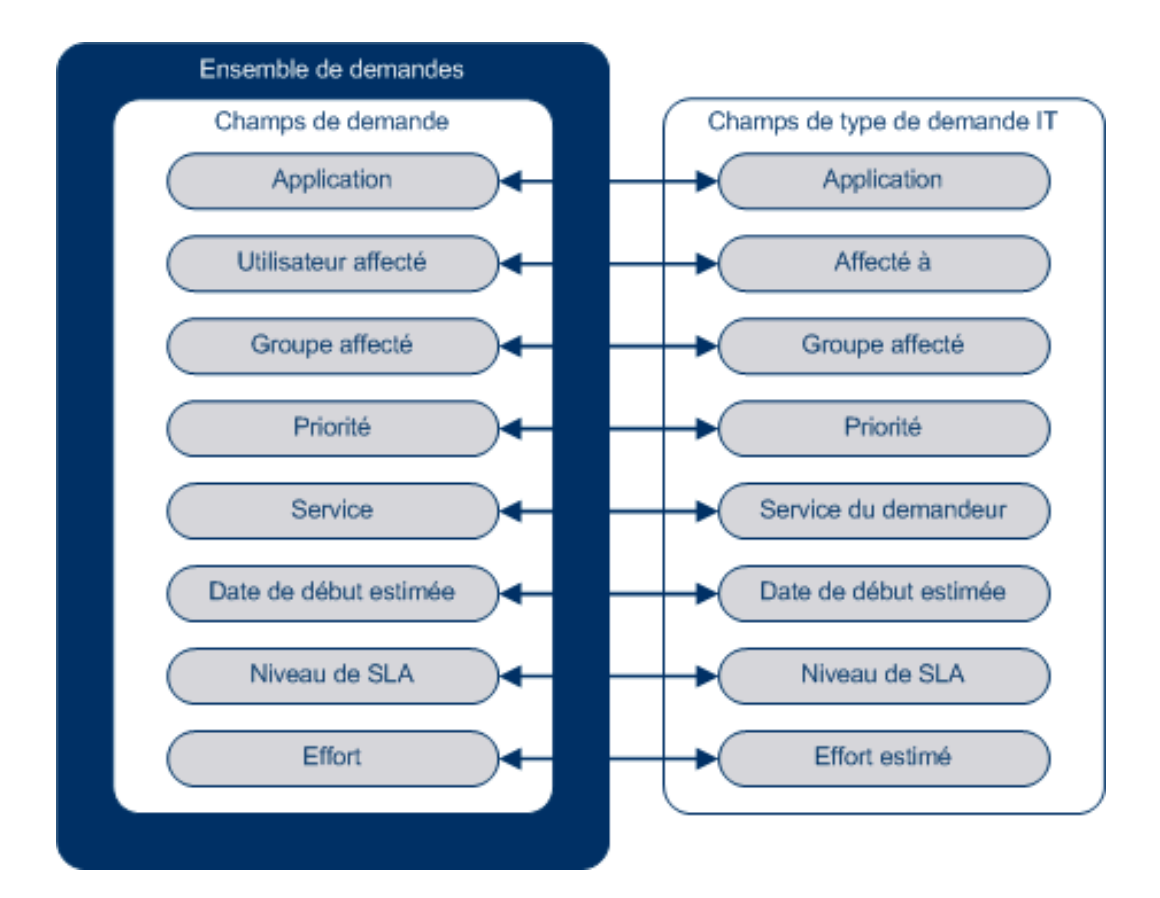

### <span id="page-7-0"></span>Types de demande de demande IT

La solution Demand Management IT de HPE a été conçue en vue d'une intégration aux systèmes existants de résolution de demande Demand Management. La solution Demand Management IT de HPE propose un type spécial de demande appelé une demande de demande IT. Les demandes de demande IT sont conçues spécialement pour les groupes de technologies de l'information. Par exemple, une demande fréquente des groupes de technologies de l'information porte sur l'actualisation de la base de données. La solution Demand Management IT de HPE propose une demande IT fournie par HPE spécialement pour les actualisations de base de données (DEM - Actualiser la base de données). Quand vous créez un type de demande IT, il est possible d'assurer le suivi de ce nouveau type de demande IT et de le gérer.

### <span id="page-7-1"></span>Types de demandes IT prédéfinis et workflows

La solution Demand Management IT de HPE contient quatre types de demande IT prédéfinis. Chaque type de demande IT prédéfini correspond à un workflow de demande IT prédéfini. Le tableau ci-dessous répertorie les types de demande IT, leurs définitions et les workflows associés.

| Types de demande de<br>demande IT            | <b>Définition</b>                                                                                                    | Workflow de demande IT                       |
|----------------------------------------------|----------------------------------------------------------------------------------------------------|----------------------------------------------|
| DEM - Bogue d'application                    | Permet de signaler les<br>problèmes dans les<br>applications IT actuelles.                                                                                                    | DEM - Workflow de la<br>demande de bogue     |
| DEM - Amélioration<br>d'application          | Permet de solliciter une<br>nouvelle fonctionnalité dans<br>les applications IT actuelles.                                                                                                    | DEM - Processus de demande<br>d'amélioration |
| DEM - Actualisation de la base<br>de données | Les demandes d'actualisation<br>de la base de données peuvent<br>être introduites pour toutes les<br>applications d'opération IT en<br>phase d'essai. Les niveaux de<br>service d'opération IT standard<br>sont d'application. | DEM - Actualisation de la base<br>de données |
| DEM - Initiative                             | Permet d'introduire des<br>demandes de projets clés pour<br>les trimestres à venir, selon<br>l'accord de gestion des<br>principales parties prenantes.                                                                         | DEM - Processus d'initiative<br>de projet    |

**Tableau 1-1. Types de demandes IT prédéfinis et workflows**

### <span id="page-8-0"></span>Définitions de type de demande IT

Les définitions de type de demande IT commandent la majeure partie de la logique propre à la demande pour le suivi et la gestion de processus. Les définitions commandent les éléments et les processus suivants :

- Utilisation d'un workflow spécifique par défaut pour traiter une demande IT
- Définitions et comportements de champ personnalisés
- Disposition
- Accès aux données et sécurité (qui peut afficher ou modifier la demande IT)
- Sécurité de la configuration (qui peut modifier le type de demande IT)
- Notifications

### <span id="page-9-0"></span>SLA

La solution Demand Management IT de HPE assure le suivi des accords sur les niveaux de service et génère des rapports sur ceux-ci. Ces SLA correspondent à un niveau acceptable de performance ou de temps de réaction pour les éléments gérés à l'aide de Demand Management.

## <span id="page-9-1"></span>Demandes de la solution Demand Management IT de **HPE**

La solution Demand Management IT de HPE a été conçue en vue d'une intégration aux systèmes existants de résolution de demande Demand Management. Dans un système de résolution de requête typique, lorsqu'une personne a une exigence, elle crée une demande. Quand la solution Demand Management IT de HPE est en place, les demandes reprennent également des champs de planification et SLA afin d'améliorer l'efficacité des demandes. La gestion des demandes comprend des activités telles que l'impression, l'annulation, la réouverture, la suppression et la purge de demandes.

Pour plus d'informations sur la création et la gestion de demandes, voir le *Manuel de l'utilisateur de Demand Management*.

## <span id="page-9-2"></span>Informations connexes

Les documents suivants contiennent également des informations relatives au suivi et à la gestion de la demande IT :

- <sup>l</sup> *Tracking and Managing IT Demand Configuration Guide*
- <sup>l</sup> *Manuel de l'utilisateur de Demand Management*
- <sup>l</sup> *Demand Management Configuration Guide*

## <span id="page-10-0"></span>Chapitre 2 : Options de l'interface pour la gestion de la demande

"Menus pour la gestion de la demande IT" [ci-dessous](#page-10-1)

"Pages de Demand [Management](#page-13-0) IT - Principes " page 14

"Page Gérer les demandes [consolidées"](#page-13-1) page 14

"Gestion de la demande IT à l'aide de pages de Tableau de bord PPM [préconfigurées"](#page-17-0) page 18

"Portlets pour la gestion de la [demande](#page-21-0) IT" page 22

## <span id="page-10-1"></span>Menus pour la gestion de la demande IT

La solution Demand Management IT de HPE propose des menus pour gérer votre demande IT. L'utilisation de ces menus requiert les droits d'accès et les permissions de groupe de sécurité adéquats. Si les menus décrits dans la section suivante n'apparaissent pas dans votre barre de menus, consultez l'administrateur de l'application.

Dans la barre de menus de l'interface standard, la solution Demand Management IT de HPE ajoute le menu **Ouvrir > Demand Management** ainsi que le sous-menu **Ensembles de demandes et processus** du menu **Ouvrir > Administration**. Ces menus permettent de :

- **Afficher la demande IT**
- <sup>l</sup> Gérer la demande IT
- Planifier la demande IT
- Analyser la demande IT
- Exécuter des rapports Demand Management
- Administrer le processus de demande IT

Le Tableau 2-1 (ci-dessous) définit les composants relatifs aux demandes du menu **Ouvrir > Demand Management** et le menu **Ouvrir > Administration > Ensembles de demandes et processus**.

**Remarque :** Ces éléments de menu peuvent varier légèrement en fonction de la configuration sur site pendant l'installation de la solution Demand Management IT de HPE.

**Remarque :** Les éléments du groupe de menus **Ouvrir > Administration** doivent être utilisés uniquement par les utilisateurs expérimentés et les administrateurs d'application.

| Groupe de menu    | Élément de menu                        | <b>Description</b>                                                                                                    |
|-------------------|----------------------------------------|----------------------------------------------------------------------------------------------------|
| Demand Management | Rechercher des demandes                | Recherche des demandes à<br>l'aide des critères de filtres que<br>vous avez indiqués et<br>commande les champs affichés<br>(en colonnes) pour les résultats<br>de recherche. Permet<br>d'enregistrer les critères de<br>recherche sous un nom que<br>vous indiquez.              |
|                   | Gérer les demandes<br>consolidées      | Analyse la demande IT à<br>laquelle votre organisation est<br>soumise. Vous pouvez<br>également cliquer sur le<br>graphique pour planifier ou<br>rejeter une portion de la<br>demande IT. Pour plus<br>d'informations, voir "Page Gérer<br>les demandes consolidées"<br>page 14. |
|                   | Planifier les demandes                 | Planifie l'exécution de la<br>demande IT. Vous pouvez<br>également choisir de rejeter la<br>demande IT. Pour plus<br>d'informations, voir "Page<br>Planifier les demandes " page<br>16.                                                                                          |
|                   | Analyser les demandes par<br>catégorie | Analyse la demande IT actuelle<br>à l'aide d'un ensemble de filtres<br>et de paramètres d'affichage.<br>Pour plus d'informations, voir<br>"Page Analyser les demandes<br>par catégorie" page 17.                                                                                 |
|                   | Créer des demandes                     | Crée une demande. Pour plus<br>d'informations, voir le Manuel<br>de l'utilisateur de Demand<br>Management.                                                                                                    |

**Tableau 2-1. Menus par défaut de Demand Management et d'administration**

Manuel de l'utilisateur pour le suivi et la gestion de la demande IT Chapitre 2 : Options de l'interface pour la gestion de la demande

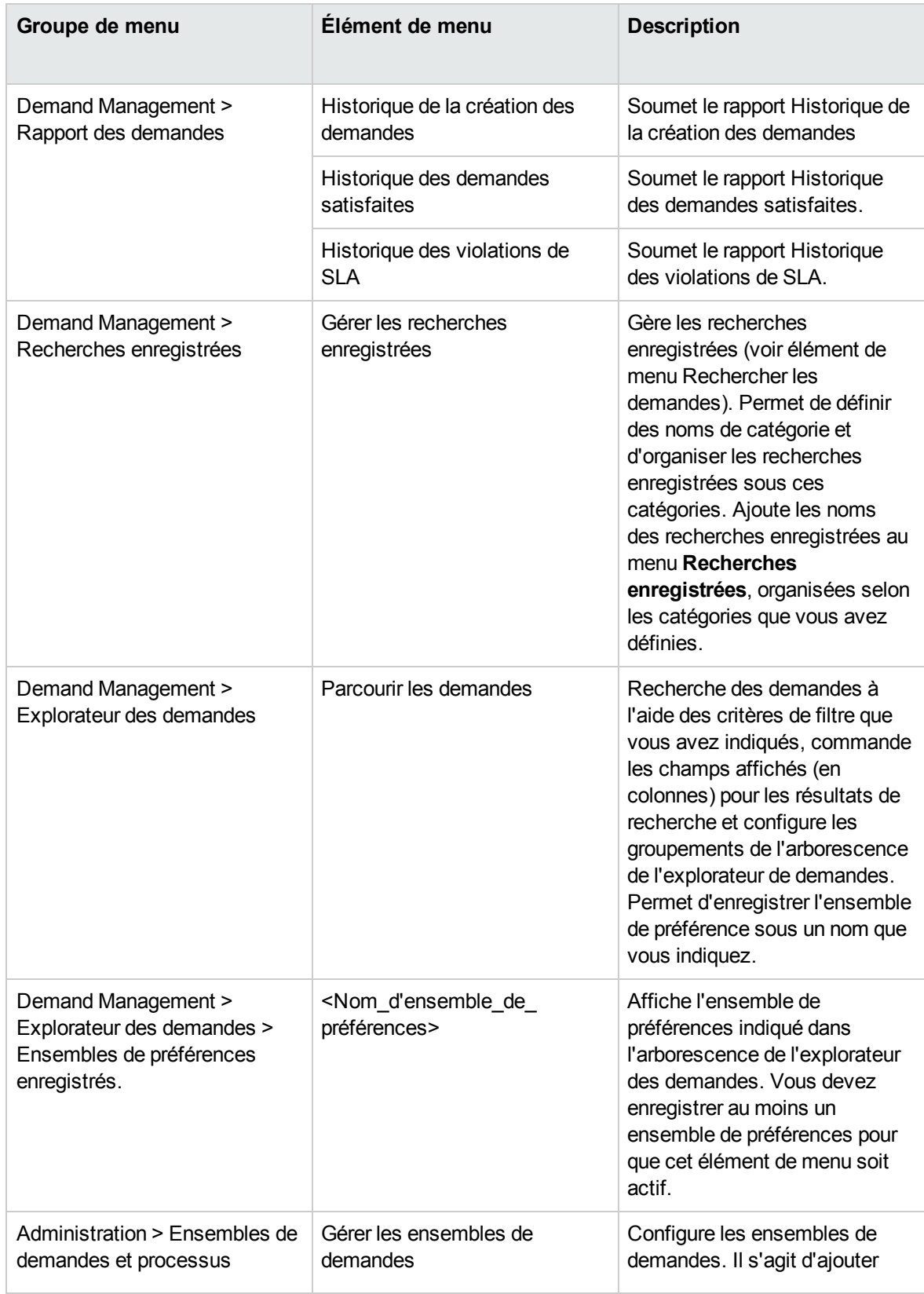

Manuel de l'utilisateur pour le suivi et la gestion de la demande IT Chapitre 2 : Options de l'interface pour la gestion de la demande

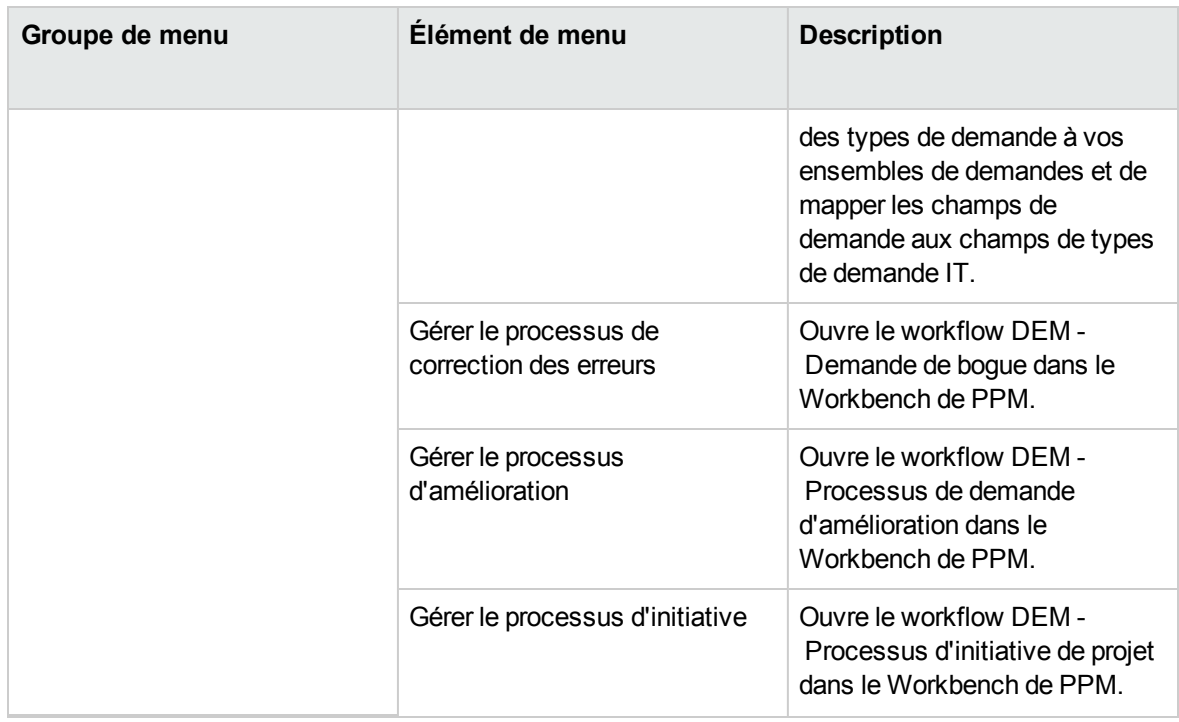

## <span id="page-13-0"></span>Pages de Demand Management IT - Principes

**Remarque :** Les éléments du groupe de menus **Ouvrir > Administration** doivent être utilisés uniquement par les utilisateurs expérimentés et les administrateurs d'application.

La solution Demand Management IT de HPE propose des pages de tâche propres à la demande pour gérer la demande IT. Le menu **Demand Management** permet d'accéder à ces pages axées sur les tâches.

## <span id="page-13-1"></span>Page Gérer les demandes consolidées

La page Gérer les demandes consolidées fournit une représentation graphique de la demande IT par effort (voir la Figure 2-1 ci-dessous ou les demandes sont groupées par état). Vous pouvez cliquer sur une segment de barre du graphique à barres pour planifier cette demande IT. Cette page permet également de réaliser une analyse graphique de votre demande IT en sélectionnant un ensemble de demandes, les filtres souhaités et une plage horaire, puis en spécifiant un regroupement.

Pour ouvrir cette page depuis la barre de menus, sélectionnez l'option **Ouvrir > Demand Management > Gérer les demandes consolidées**.

Vous pouvez configurer la page Gérer les demandes consolidées afin qu'elle affiche une plage de données en rapport avec la demande IT. Utilisez les paramètres **Filtrer par** pour afficher un ensemble d'éléments plus réduit et plus concentré. Vous pouvez utiliser le champ **Regrouper par catégorie de demandes** pour organiser l'affichage de la demande IT, par exemple par utilisateur affecté ou par département.

**Remarque :** Les modifications introduites dans la page Gérer les demandes consolidées ne sont pas exportées dans le portlet Demandes consolidées.

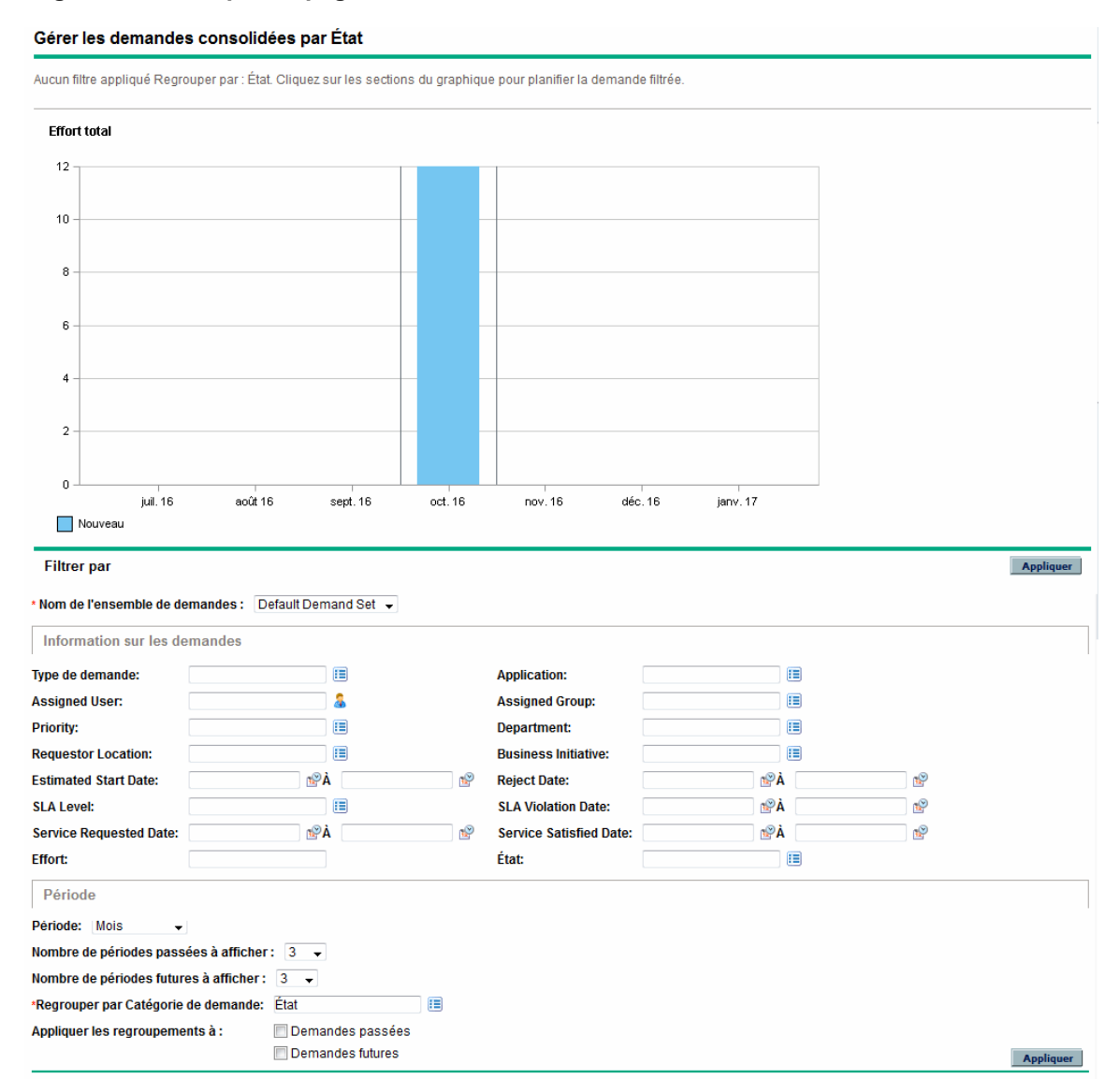

#### **Figure 2-1. Exemple de page Gérer les demandes consolidées**

## <span id="page-15-0"></span>Page Planifier les demandes

La page Planifier les demandes permet de planifier ou de rejeter les demandes IT. Pour accéder à cette page, cliquez sur un segment d'une barre du graphique à barres de la page Gérer les demandes consolidées ou sélectionnez l'option **Ouvrir > Demand Management > Planifier les demandes** de la barre de menus. Saisissez n'importe quel critère de filtre souhaité afin d'afficher une liste plus petite et plus concentrée. Vous pouvez également définir le contenu du champ Regrouper par catégorie de demandes qui organise la liste selon la catégorie de demande sélectionnée.

Par exemple, si vous cliquez sur le segment **Nouveau** de la barre empilée pour septembre 2012 dans la Figure 2-1 (voir légende du graphique sur la "Page Gérer les demandes [consolidées"](#page-13-1) page 14), la page Planifier les demandes affichée dans la figure ci-dessous apparaît et vous pouvez planifier cette demande.

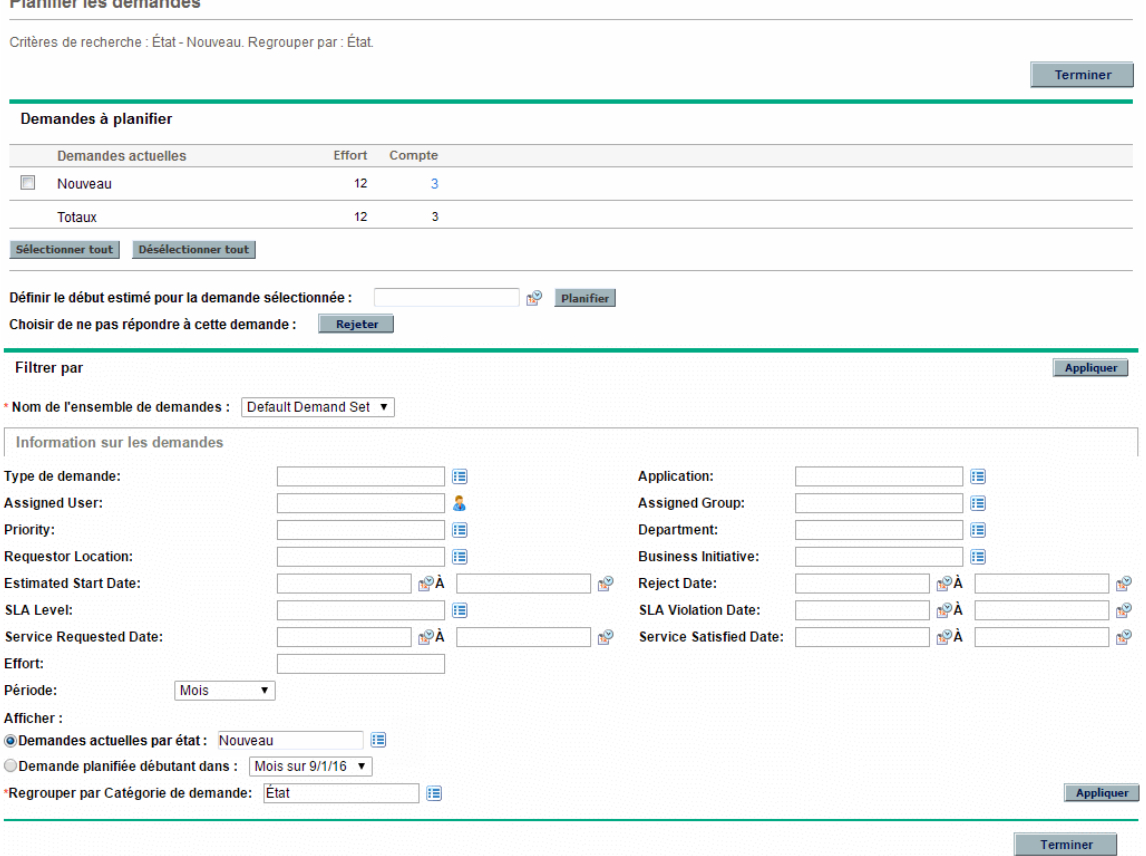

#### **Figure 2-2. Exemple de page Planifier les demandes**

**PARTICULAR CONTRACTOR** 

### <span id="page-16-0"></span>Page Analyser les demandes par catégorie

La page Analyser les demandes par catégories propose une représentation graphique de la demande IT en terme de nombre de demandes. Pour accéder à cette page, sélectionnez l'option **Ouvrir > Demand Management > Analyser les demandes par catégories** dans la barre de menus. Vous pouvez afficher la demande IT associée à un ensemble de demandes différent en modifiant le champ **Nom de l'ensemble de demandes**. Saisissez n'importe quel critère de filtre souhaité afin d'afficher un ensemble d'éléments plus réduit et plus concentré. Vous pouvez également définir le contenu du champ **Regrouper par catégorie de demandes** qui organise la représentation graphique selon la catégorie de demande sélectionnées, puis cliquez sur **Appliquer**.

La Figure 2-3 est un exemple de page Analyser les demandes par catégorie dont les résultats sont regroupés par État.

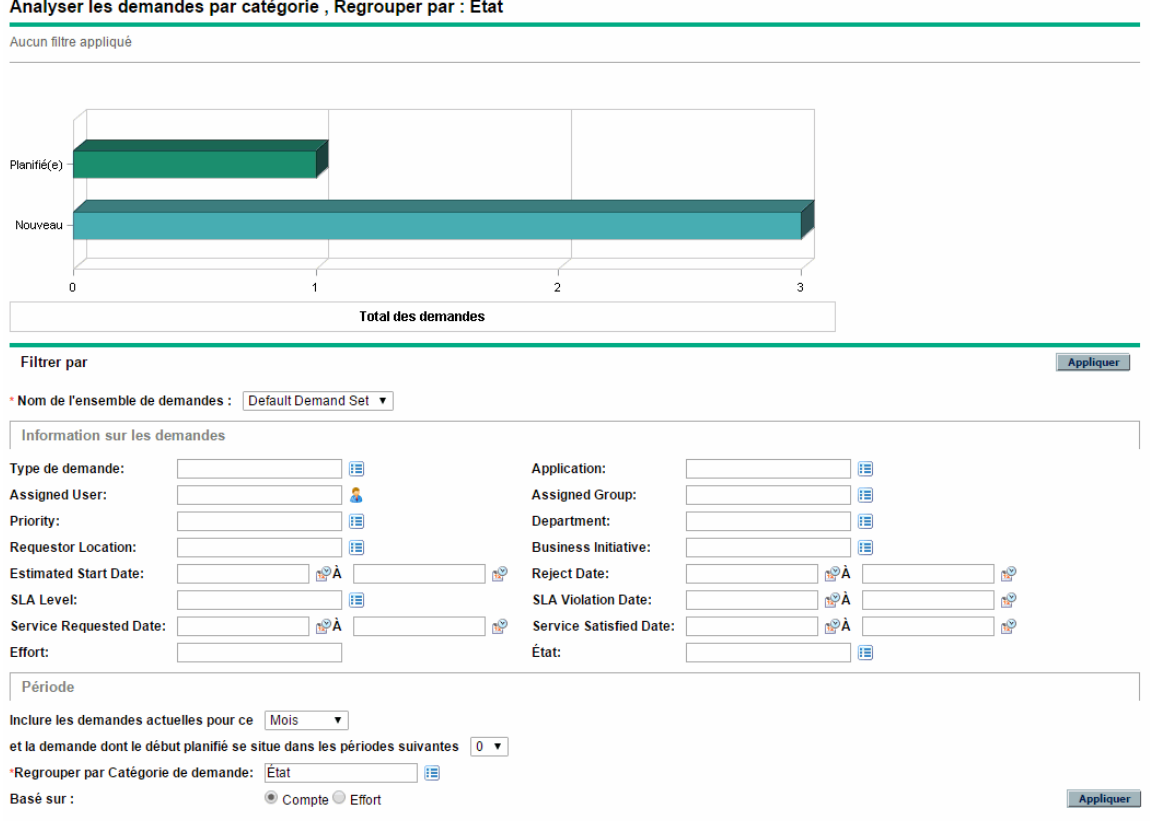

#### **Figure 2-3. Page Analyser les demandes par catégorie**

## <span id="page-17-0"></span>Gestion de la demande IT à l'aide de pages de Tableau de bord PPM préconfigurées

La solution Demand Management IT de HPE propose des pages de Tableau de bord PPM préconfigurées pour gérer votre demande IT. Il peut s'agir d'une ou de plusieurs pages du Tableau de bord PPM, chacune dotée d'un ensemble de portlets de demande IT configurés. Pour pouvoir ajouter ces pages de demande IT Tableau de bord PPM à votre Tableau de bord PPM, vous devez posséder les droits d'accès et les autorisations de groupe de sécurité adéquats. Si vous n'avez pas accès aux pages du Tableau de bord PPM de la demande IT, consultez l'administrateur de l'application.

## <span id="page-17-1"></span>Page de Tableau de bord PPM préconfigurée Responsable de la demande

La page de Tableau de bord PPM préconfigurée Responsable de la demande offre une vue d'ensemble de la demande IT à laquelle l'ensemble de l'organisation est soumise. La demande IT est affichée dans les portlets suivants (voir Figure 2-4 ci-dessous) :

- <sup>l</sup> **Portlet Demandes consolidées.** Le portlet Demandes consolidées donne une représentation graphique de la demande IT placée sur votre organisation. Pour plus d'informations, voir ["Portlet](#page-22-0) Demandes [consolidées"](#page-22-0) page 23.
- <sup>l</sup> **Portlet Demandes par service.** Le portlet Demandes par service est une version personnalisée du portlet Demandes par catégorie. Le portlet Demandes par catégorie présente rapidement différents aspects de votre demande IT tels que l'organisation de la représentation de la demande IT par département. Pour plus d'informations, voir "Portlet [Demandes](#page-25-0) par catégorie" page 26.
- <sup>l</sup> **Portlet Demandes par initiative métier.** Le portlet Demandes par initiative métier est une version personnalisée du portlet Demandes par catégorie. Le portlet Demandes par catégorie présente rapidement différents aspects de votre demande IT tels que l'organisation de la représentation de la demande IT par initiative métier. Pour plus d'informations, voir "Portlet [Demandes](#page-25-0) par catégorie" [page](#page-25-0) 26.
- <sup>l</sup> **Portlet Exceptions de SLA par département.** Le portlet Exceptions de SLA par département est une version personnalisée du portlet Report d'exception de SLA. Le portlet Report d'exception de SLA reprend les demandes IT ouvertes qui ont déclenché des exceptions SLA. Pour plus

d'informations, voir "Portlet Report [d'exception](#page-26-0) de SLA" page 27.

<sup>l</sup> **Portlet Initiatives en attente d'approbation.** Le portlet Initiatives en attente d'approbation est une version personnalisée du portlet Liste des demandes. Le portlet Liste des demandes affiche des informations générales sur les demandes IT telles que les descriptions et les statuts. Pour plus d'informations sur le portlet Liste des demandes, voir "Portlets Liste des [demandes](#page-22-1) et Liste des [demandes"](#page-22-1) page 23 et le *Manuel de l'utilisateur de Demand Management*.

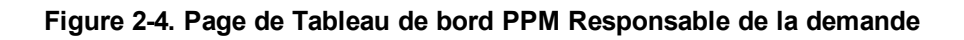

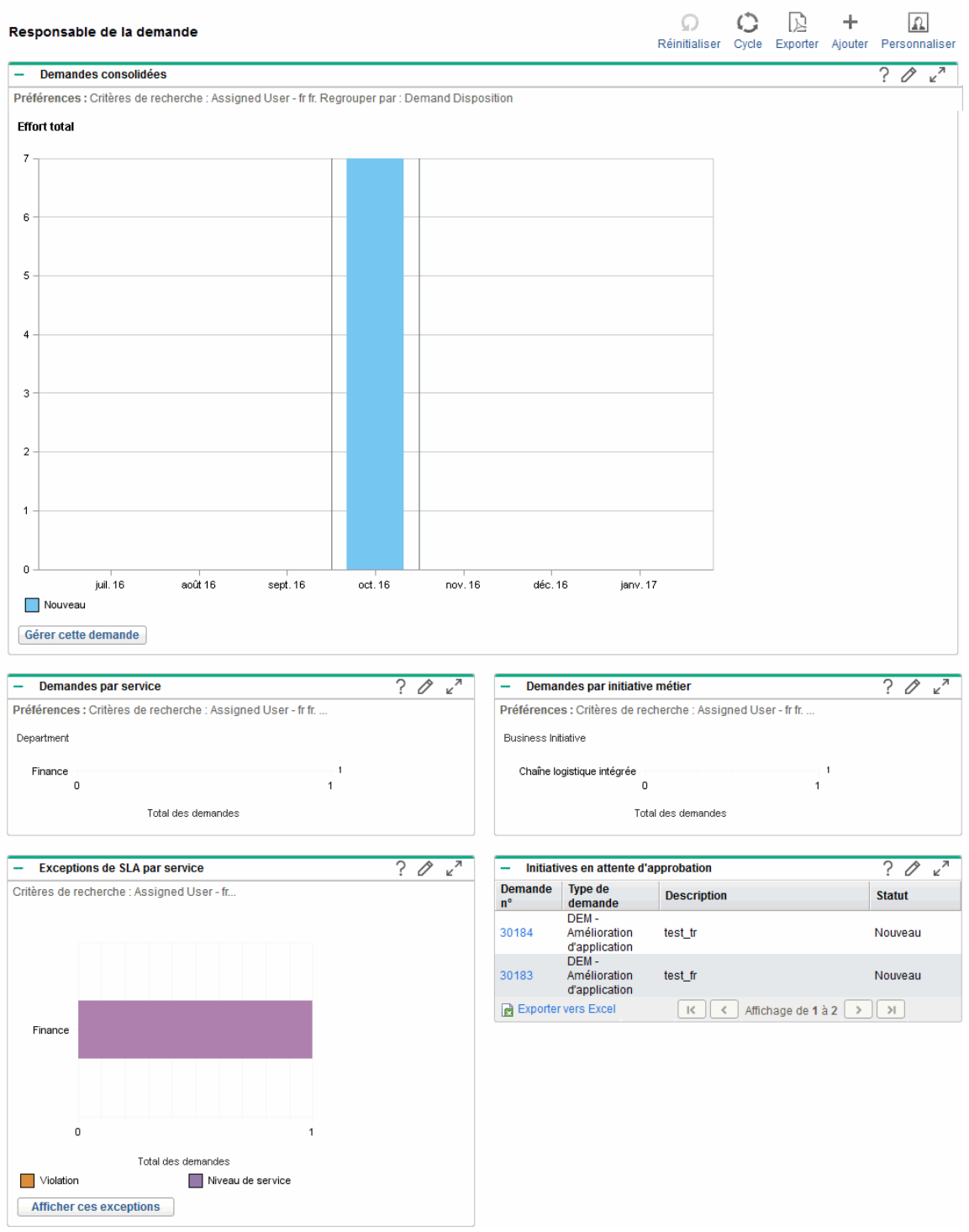

## <span id="page-20-0"></span>Page de Tableau de bord PPM préconfigurée Responsable de l'équipe

La page de Tableau de bord PPM préconfigurée Responsable d'équipe offre un aperçu des composants de la demande IT qui intéressent les personnes chargées de la gestion de la demande IT. La demande IT de l'équipe est affichée dans les portlets suivants (voir Figure 2-5 ci-dessous) :

- <sup>l</sup> **Portlet Exceptions de SLA d'équipe par dép.** Le portlet Exceptions de SLA d'équipe par dép. est une version personnalisée du portlet Report d'exception de SLA. Le portlet Report d'exception de SLA reprend les demandes ouvertes qui ont déclenché des exceptions SLA. Pour plus d'informations, voir "Portlet Report [d'exception](#page-26-0) de SLA" page 27.
- <sup>l</sup> **Portlet Demandes de l'équipe par priorité.** Le portlet Demandes de l'équipe par priorité est une version personnalisée du portlet Demandes par catégorie. Le portlet Demandes par catégorie présente rapidement différents aspects de votre demande IT tels que l'organisation de la représentation de la demande IT par priorité. Pour plus d'informations, voir "Portlet [Demandes](#page-25-0) par [catégorie"](#page-25-0) page 26.
- <sup>l</sup> **Portlet File d'attente d'affectation de l'équipe.** Le portlet File d'attente d'affectation de l'équipe est une version personnalisée du portlet File d'attente des affectations. Le portlet File d'attente des affectations offre une vue personnalisée de la demande IT qui n'a pas été affectée à une ressource et permet d'affecter une ressource à une demande IT. Pour plus d'informations, voir ["Portlet](#page-25-1) File d'attente [d'affectation](#page-25-1) de l'équipe" page 26.
- <sup>l</sup> **Portlet Demandes en cours de réalisation.** Le portlet Demandes en cours de réalisation est une version personnalisée du portlet Liste des demandes. Le portlet Liste des demandes affiche des informations générales sur les demandes telles que les descriptions et les statuts des demandes IT dans le workflow. Pour plus d'informations sur le portlet Liste des demandes, voir ["Portlets](#page-22-1) Liste des demandes et Liste des [demandes"](#page-22-1) page 23 et le *Manuel de l'utilisateur de Demand Management*.

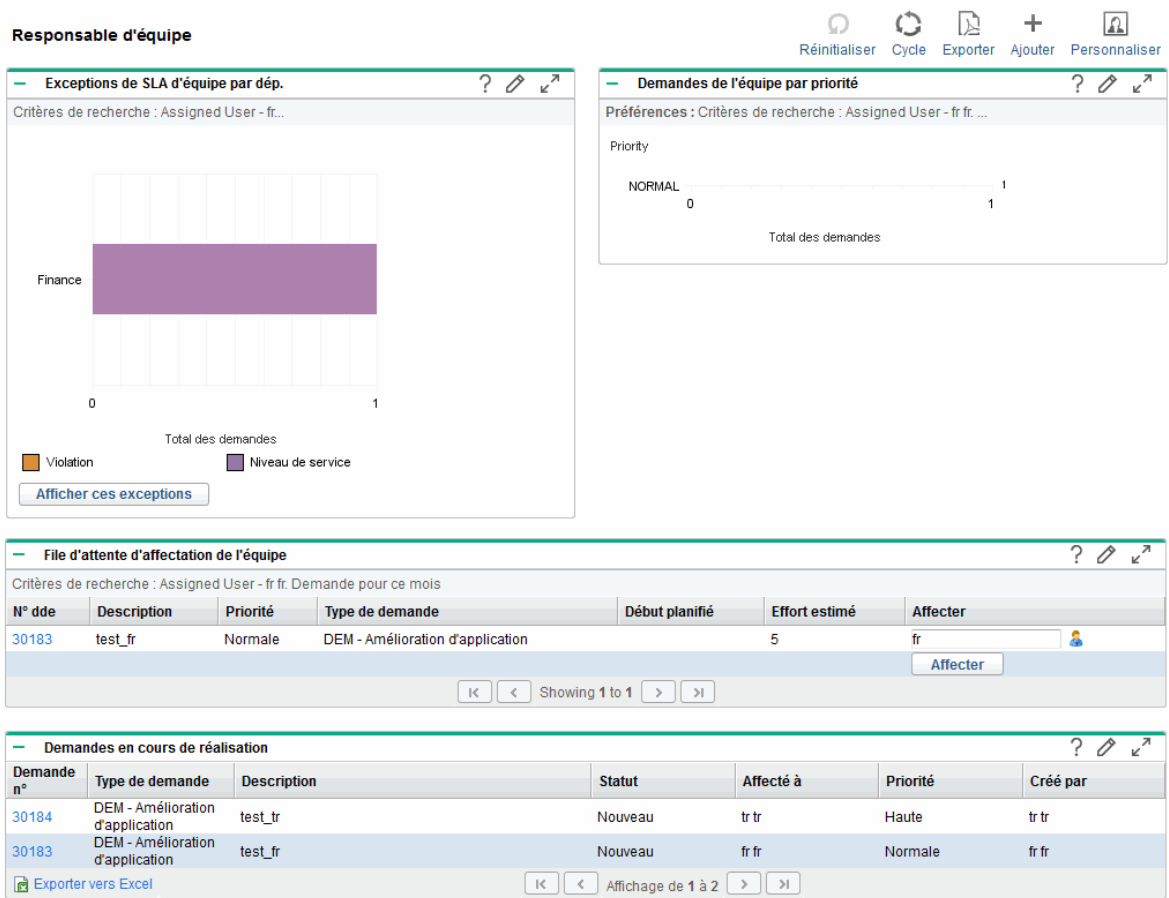

#### **Figure 2-5. Page de Tableau de bord PPM Responsable de l'équipe**

## <span id="page-21-0"></span>Portlets pour la gestion de la demande IT

La solution Demand Management IT de HPE propose des portlets pour gérer votre demande IT. Ces portlets de demande IT sont repris dans les pages de Tableau de bord PPM Responsable de la demande et Responsable d'équipe. Chacun de ces portlets affiche un tableau contenant des données en rapport avec la demande IT. Les champs dans les préférences de chaque portlet permettent de filtrer les données à inclure dans le tableau affiché et de les organiser (en groupes). Par exemple, vous pouvez grouper les données de demande IT par utilisateur ou par département affecté.

Vous pouvez explorer les résultats du portlet jusqu'aux détails de la requête de demande en cliquant sur le numéro de demande situé dans la colonne d'extrême gauche des listes du portlet. Par exemple, si vous cliquez sur le numéro de demande 30303 dans le portlet Demandes en cours de réalisation dans la Figure 2-5 de la "Page de Tableau de bord PPM [préconfigurée](#page-20-0) Responsable de l'équipe" page [précédente](#page-20-0), les détails de la requête apparaissent tels qu'illustrés dans la Figure 2-6 dans le .

**Remarque :** Pour pouvoir ajouter ces portlets de demande IT à votre Tableau de bord PPM, vous devez posséder les droits d'accès et les autorisations de groupe de sécurité adéquats. Si vous n'avez pas accès aux portlets de la demande IT, consultez l'administrateur de l'application.

### <span id="page-22-0"></span>Portlet Demandes consolidées

Le portlet Demandes consolidées de la page préconfigurée Responsable de la demande affiche les données relatives à l'état de la demande IT dans un graphique à barres. Voir Figure 2-4 dans ["Page](#page-17-1) de Tableau de bord PPM [préconfigurée](#page-17-1) Responsable de la demande " page 18. Quand vous placez le curseur sur une barre du graphique, une info-bulle contenant des informations plus précises sur les données de la demande IT s'affiche.

Cliquez sur **Gérer cette demande** pour filtrer les données à inclure dans les graphiques et pour contrôler l'organisation des informations. Par exemple, vous pouvez grouper les données de demande IT par utilisateur ou par département affecté.

### <span id="page-22-1"></span>Portlets Liste des demandes et Liste des demandes

Les portlets suivants permettent d'afficher les listes de demandes IT :

- <sup>l</sup> **Portlet Liste des demandes.** Le portlet Liste des demandes n'apparaît pas sur la page préconfigurée Responsable de la demande, ni sur la page préconfigurée Responsable de l'équipe. Il doit être ajouté individuellement sur une page de Tableau de bord PPM.
- <sup>l</sup> **Portlet Liste des demandes.** Le portlet Liste des demandes est personnalisé de la manière suivante :
	- <sup>o</sup> Le portlet Initiatives en attente d'approbation sur la page préconfigurée Responsable de la demande (voir la Figure 2-4 de la "Page de Tableau de bord PPM [préconfigurée](#page-17-1) Responsable de la [demande](#page-17-1) " page 18).
	- <sup>o</sup> Le portlet Demandes en cours de réalisation sur la page préconfigurée Responsable de l'équipe (voir Figure 2-5 de la "Page de Tableau de bord PPM [préconfigurée](#page-20-0) Responsable de l'équipe" [page](#page-20-0) 21).

**Figure 2-6. Consultation d'une demande depuis le portlet Demandes en cours de réalisation**

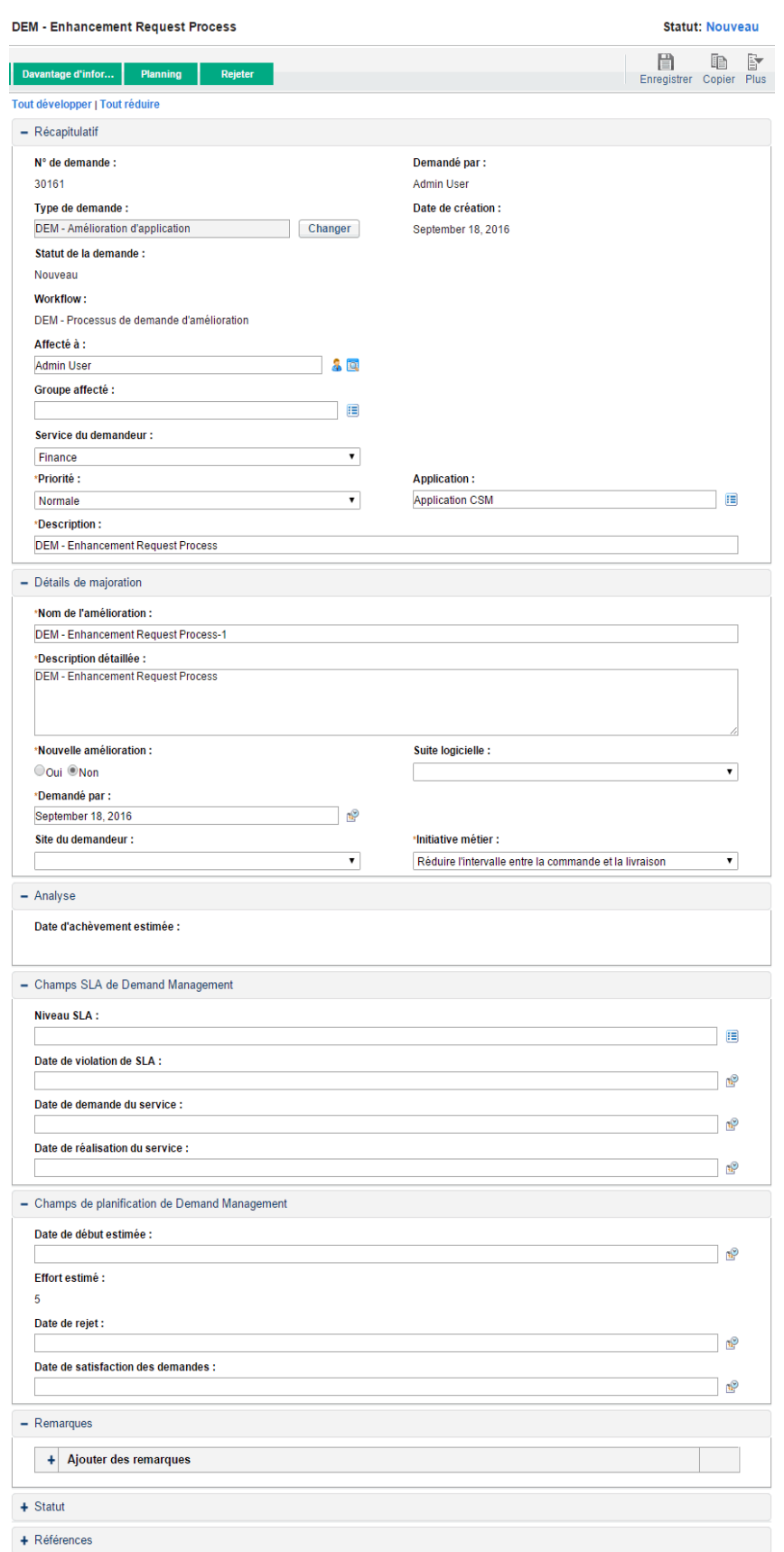

## <span id="page-25-0"></span>Portlet Demandes par catégorie

Le portlet Demandes par catégories peut apparaître sur le tableau de bord sous les formes suivantes en fonction des exigences de votre organisation :

- <sup>l</sup> Le portlet **Demandes par service** et le portlet Demandes par initiative métier sur la page préconfigurée Responsable de la demande (voir Figure 2-4 de la "Page de [Tableau](#page-17-1) de bord PPM [préconfigurée](#page-17-1) Responsable de la demande " page 18).
- <sup>l</sup> Le portlet **Demandes de l'équipe par priorité** sur la page préconfigurée Responsable de l'équipe (voir Figure 2-5 de la "Page de Tableau de bord PPM [préconfigurée](#page-20-0) Responsable de l'équipe" page [21\)](#page-20-0).

Les portlets Demandes par catégorie affichent les données de demande IT sous la forme d'un graphique à barres. Quand vous placez le curseur sur une barre du graphique, une info-bulle contenant des informations plus précises sur les données de la demande IT s'affiche.

Les champs dans les préférences de chaque portlet permettent de filtrer les données à inclure dans le graphique affiché et de les organiser (en groupes). Par exemple, vous pouvez utiliser le champ **Regrouper par** (dans la section **Période**) pour regrouper les données de demande IT par utilisateur affecté, par département, par initiative métier ou selon d'autres regroupements.

Vos préférences, y compris le regroupement choisi, sont reprises sous le titre du portlet. Si vous souhaitez également changer le titre du portlet de Demandes par catégorie afin de représenter un regroupement particulier, comme dans les portlets Demandes par catégories dans les pages de Tableau de bord PPM préconfigurées, comme illustré dans la figure 2-4 de la "Page de [Tableau](#page-17-1) de bord PPM [préconfigurée](#page-17-1) Responsable de la demande " page 18 et la figure 2-5 de la "Page de [Tableau](#page-20-0) de bord PPM [préconfigurée](#page-20-0) Responsable de l'équipe" page 21, cliquez sur **Modifier le titre** de la page Modifier les préférences du portlet.

## <span id="page-25-1"></span>Portlet File d'attente d'affectation de l'équipe

Le portlet File d'attente d'affectation de l'équipe affiche un tableau contenant les données des demandes IT. Ce portlet permet d'afficher les utilisateur et d'en affecter un à la demande IT. Pour plus d'informations sur l'affectation d'utilisateurs à une demande IT, voir ["Affectation](#page-29-0) de la demande IT" [page](#page-29-0) 30.

### <span id="page-26-0"></span>Portlet Report d'exception de SLA

Le portlet Report d'exception de SLA peut apparaître sur le tableau de bord sous les formes suivantes, en fonction des exigences de votre organisation :

- <sup>l</sup> Le portlet **Exceptions de SLA par service** sur la page préconfigurée Responsable de la demande (voir Figure 2-4 de la "Page de Tableau de bord PPM [préconfigurée](#page-17-1) Responsable de la demande " [page](#page-17-1) 18).
- <sup>l</sup> Le portlet **Exceptions de SLA d'équipe par dép.** sur la page préconfigurée Responsable de l'équipe (voir Figure 2-5 de la "Page de Tableau de bord PPM [préconfigurée](#page-20-0) Responsable de [l'équipe"](#page-20-0) page 21).

Chacun de ces portlets affiche les données SLA sous la forme d'un graphique à barres. Quand vous placez le curseur sur une barre du graphique, une info-bulle contenant des informations plus précises sur les données SLA s'affiche.

Si vous cliquez sur **Afficher ces exceptions** dans un des portlets, la page Exceptions de SLA s'ouvre, comme le montre la figure ci-dessous.

#### **Figure 2-8. Exemple de page Exceptions de SLA**

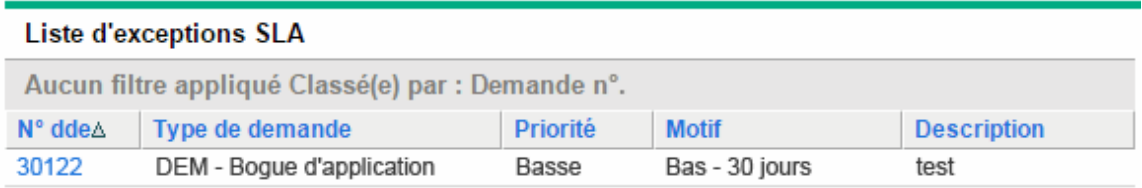

Sur cette page, cliquez sur un numéro de demande particulier pour afficher ses détails.

## <span id="page-27-0"></span>Chapitre 3 : Traitement de la demande IT

La solution Demand Management IT de HPE propose des pages de tâche propres à la demande pour traiter la demande IT. Grâce aux pages de la solution Demand Management IT de HPE, vous pouvez exécuter les processus suivants :

- "Analyser la demande IT" [ci-dessous](#page-27-1)
- ["Affectation](#page-29-0) de la demande IT" page 30
- <sup>l</sup> "Gestion des demandes IT [consolidées"](#page-30-0) page 31
- <sup>l</sup> ["Planification](#page-30-1) et rejet de demande IT" page 31

## <span id="page-27-1"></span>Analyser la demande IT

La page Analyser les demandes par catégorie propose une représentation graphique de la demande IT en terme de nombre de demandes IT. Quand vous placez le curseur sur une section de barre du graphique, une info-bulle contenant des informations plus précises sur les données de la demande IT s'affiche.

Pour analyser la demande IT

- 1. Connectez-vous à PPM Center.
- 2. Dans la barre de menus, sélectionnez **Ouvrir > Demand Management > Analyser les demandes par catégorie**. La page Analyser les demandes par catégorie s'affiche.

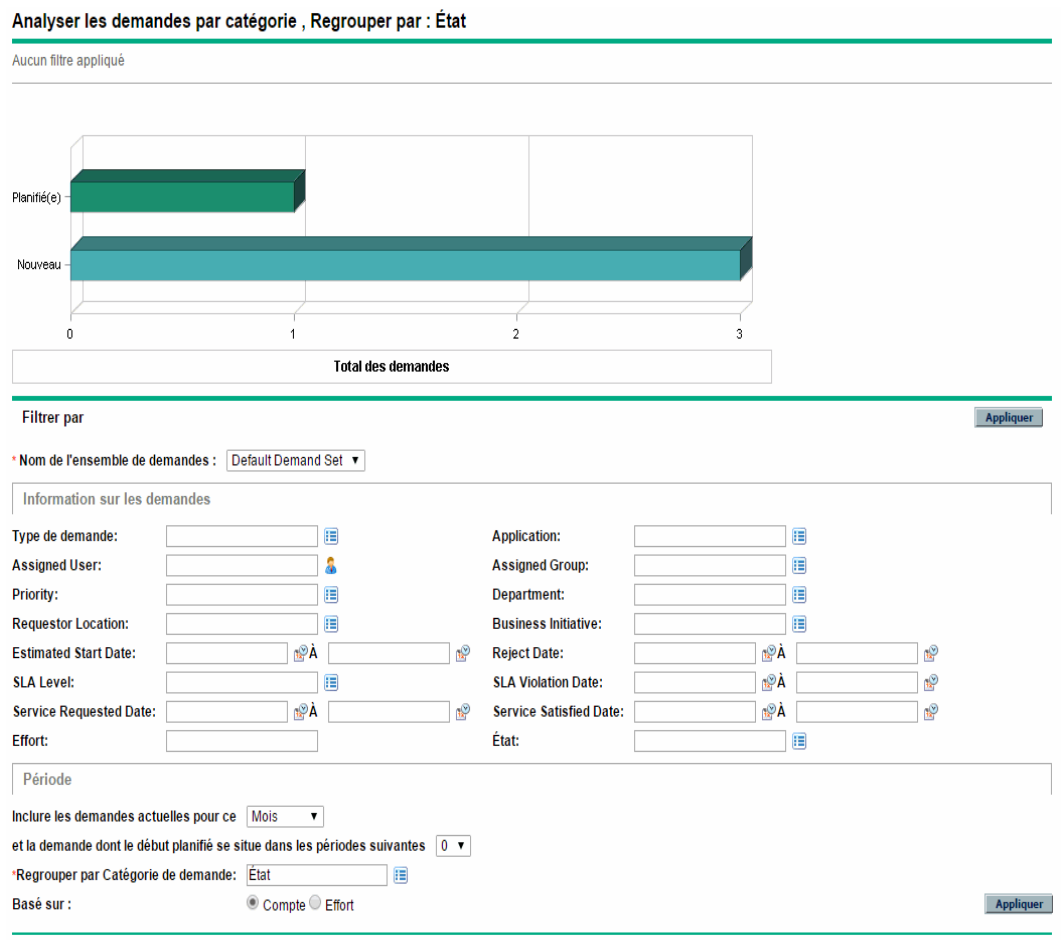

- 3. Dans le champ **Nom de l'ensemble de demandes**, choisissez l'ensemble de demandes à analyser.
- 4. Renseignez les champs restant dans la section Filtrer par selon les besoins. Les champs de filtre déterminent les données de demande IT affichées et la manière dont celles-ci sont organisées. Par exemple, la modification des entrées dans la section Période change la plage temporelle des données de demande IT.
- 5. Cliquez sur **Appliquer.**

**Remarque :** Sur la page Analyser les demandes par catégorie, la demande IT est toujours présentée en terme de nombre de demandes IT. Le texte en haut de la page est mis à jour avec les champs de filtre appliqués et les informations.

## <span id="page-29-0"></span>Affectation de la demande IT

Vous pouvez désigner la personne qui travaillera sur la demande IT à l'aide du portlet File d'attente d'affectation de l'équipe de la page de Tableau de bord PPM préconfigurée Responsable de l'équipe.

Vous pouvez également ajouter le portlet File d'attente des affectations à une page de Tableau de bord PPM. De plus, si le workflow affecté est configuré afin d'inclure une étape du workflow d'affectation de demande IT, l'affectation d'une ressource à l'aide du portlet File d'attente des affectations répondra à l'étape de workflow d'affectation.

Pour affecter un utilisateur à une demande IT

- 1. Connectez-vous à PPM Center.
- 2. Ouvrez la page Responsable de l'équipe du Tableau de bord PPM et consultez le portlet File d'attente d'affectation de l'équipe ou ouvrez le portlet File d'attente des affectations.

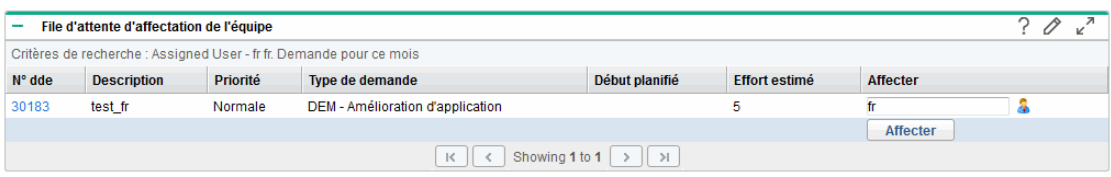

3. Dans le portlet, pour la demande IT (rangée) d'intérêt, cliquez sur l'icône à côté de la zone de texte dans la colonne **Affecter** et sélectionnez une entrée.

L'utilisateur sélectionné est saisi dans le champ **Affecter** pour cette demande IT.

4. Dans le portlet, cliquez sur **Affecter**.

L'utilisateur sélectionné est affecté à la demande IT.

## <span id="page-30-0"></span>Gestion des demandes IT consolidées

Vous pouvez configurer la page Gérer les demandes consolidées afin qu'elle affiche une plage de données en rapport avec la demande IT. Le workflow associé à la demande IT est configuré dans le but d'inclure les activités de gestion, dont la planification ou le rejet d'une demande IT. La planification ou le rejet de la demande IT à l'aide de la page Gérer les demandes consolidées répond aux exigences du workflow et la demande IT poursuit son chemin dans le workflow.

Pour gérer les demandes consolidées

- 1. Connectez-vous à PPM Center.
- 2. Dans la barre de menus, sélectionnez **Ouvrir > Demand Management > Gérer les demandes consolidées**. La page Gérer les demandes consolidées s'affiche.
- 3. Dans le champ **Nom de l'ensemble de demandes**, choisissez l'ensemble de demandes à analyser.
- 4. Renseignez les champs restant dans la section **Filtrer par** selon les besoins. Les champs de filtre déterminent les données de demande IT affichées et la manière dont celles-ci sont organisées. Par exemple, la modification des entrées dans la section **Période** change la plage temporelle des données de demande IT.
- 5. Cliquez sur **Appliquer.**

Le texte en haut de la page est mis à jour avec les champs de filtre appliqués et les informations.

**Remarque :** Pour plus d'informations sur la planification et le rejet de demandes IT, voir ["Planification](#page-30-1) et rejet de demande IT" ci-dessous.

## <span id="page-30-1"></span>Planification et rejet de demande IT

Au moment d'analyser votre demande IT, vous pouvez la planifier pour une date ultérieure, lorsque les ressources adéquates seront disponibles. La planification de la demande IT permet de normaliser la demande à laquelle votre groupe IT est soumis. Vous pouvez également décider de rejeter certaines parties de la demande IT.

La page Planifier les demandes permet de planifier ou de rejeter les demandes IT. Souvent, le workflow associé à la demande IT est configuré dans le but d'inclure les activités de gestion, dont la planification

ou le rejet d'une demande IT. La planification ou le rejet de la demande IT à l'aide de la page Planifier les demandes répond aux exigences du workflow et la demande IT poursuit son chemin dans le workflow.

Pour planifier ou rejeter une demande IT

- 1. Connectez-vous à PPM Center.
- 2. Dans la barre de menus, sélectionnez **Ouvrir > Demand Management > Planifier les demandes**. La page Planifier les demandes s'affiche.

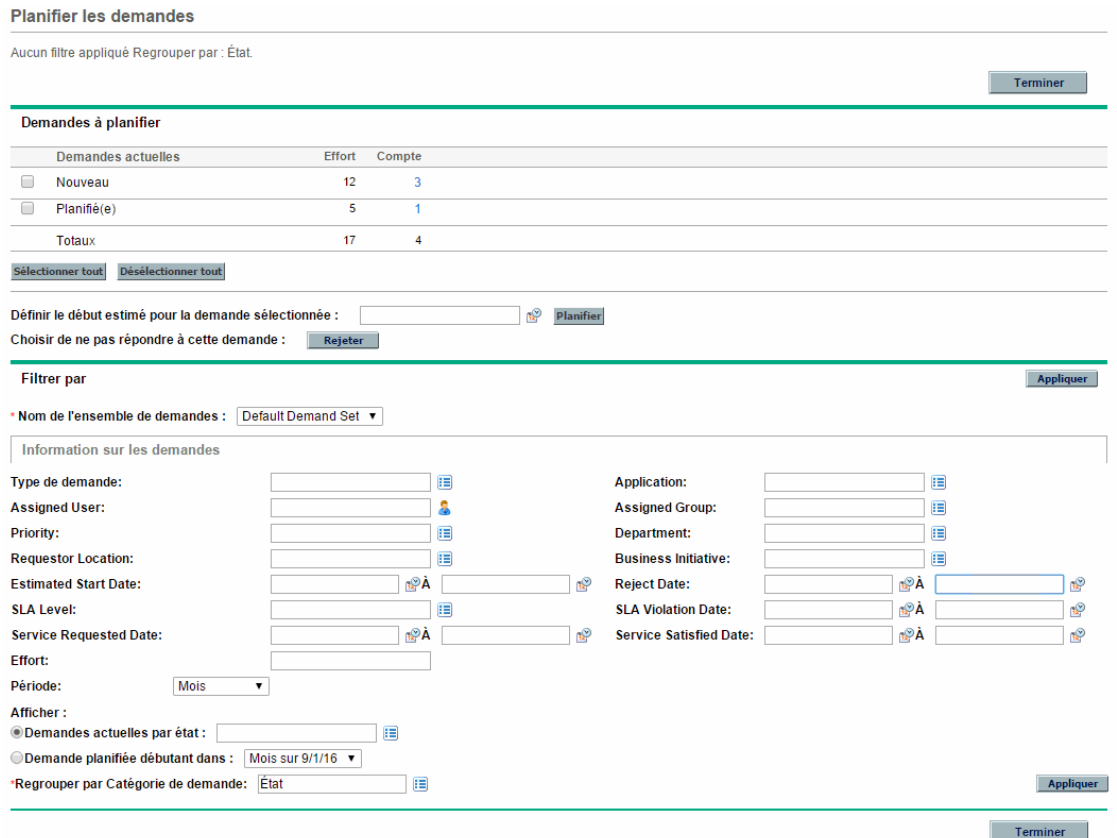

3. Dans le champ **Nom de l'ensemble de demandes**, choisissez l'ensemble de demandes à analyser.

Les données de l'ensemble de demandes sont chargées dans la page Planifier les demandes.

4. (Facultatif) Renseignez les champs restant dans la section **Filtrer par** selon les besoins. Les champs de filtre déterminent les données de demande IT affichées et la manière dont celles-ci sont organisées. Cliquez sur **Appliquer**.

La page Planifier les demandes est chargée à nouveau après l'application des filtres.

5. Dans la section **Demandes à planifier** de la page Planifier les demandes, les demandes IT qui

peuvent être planifiées ou rejetées sont classées selon l'état affiché dans la colonne **Demandes actuelles**.

Sélectionnez la demande IT à planifier ou à rejeter :

- <sup>o</sup> Pour sélectionner toutes les demandes IT non planifiées, cliquez sur **Sélectionner tout**.
- <sup>o</sup> Pour sélectionner toutes les demandes IT non planifiées pour un état particulier, cochez la case en regard de cet état.
- <sup>o</sup> Pour sélectionner des demandes IT non planifiées spécifiques, cliquez sur le numéro dans la colonne Compte des demandes IT possédant l'état souhaité, par exemple **Nouveau**.

La page Planifier les demandes se charge à nouveau et affiche toutes les demandes IT possédant l'état sélectionné.

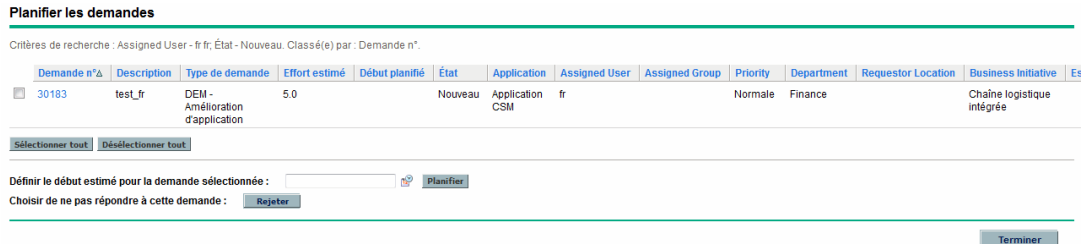

- 6. Cliquez la case en regard des demandes IT qui doivent être planifiées ou rejetées collectivement.
- 7. Planifiez ou rejetez la demande IT sélectionnée :
	- <sup>o</sup> Pour planifier la demande IT sélectionnée, cliquez sur l'icône **Calendrier** à droite du champ **Définir le début estimé pour la demande sélectionnée** et choisissez une date. Cliquez ensuite sur **Planifier**. La date que vous avez sélectionnée devient la date de début prévu pour la demande IT sélectionnée.
	- <sup>o</sup> Pour rejeter la demande IT sélectionnée, cliquez sur **Rejeter**.

## <span id="page-33-0"></span>Envoyer vos commentaires sur la documentation

Si vous avez des commentaires sur ce document, vous pouvez contacter l'équipe de la [documentation](mailto:your_IE_team_PDL@hpe.com?subject=Commentaires sur Manuel de l) par e-mail. Si un client de messagerie est configuré sur ce système, cliquez sur le lien ci-dessus et une fenêtre de messagerie s'affiche avec les informations suivantes dans la ligne d'objet :

#### Commentaires sur Manuel de l'utilisateur pour le suivi et la gestion de la demande IT (Project and Portfolio Management Center **9.40)**

Il suffit d'ajouter vos commentaires à l'e-mail et de cliquer sur Envoyer.

Si aucun client de messagerie n'est disponible, copiez les informations ci-dessus dans un nouveau message d'un client de messagerie Web, et envoyez vos commentaires à your\_IE\_team\_PDL@hpe.com.

Votre avis nous intéresse !